## WAMIS

# Engineering Department, Government of Odisha

## **User Manual for e-Measurement Book (e-MB) and e-Billing**

## **Version 1.1**

Prepared By

Centre for Development of Advanced Computing e-Governance Solutions Group

Pune

## 1 Awarding of Contract:

- 1.1. Login with wms credentials.
- 1.2. Go to **Works** → **Tendering** → **Awarding of Contract**. A new window will pop up showing list of works. Select Work for which awarding of contract has to be done.
- 1.3. Select Contractor, Agreement Date, Awarding Authority, Stipulated Period of Completion (in months or days).

**Note: Select 'Detail' as Measurement Type for MB.**

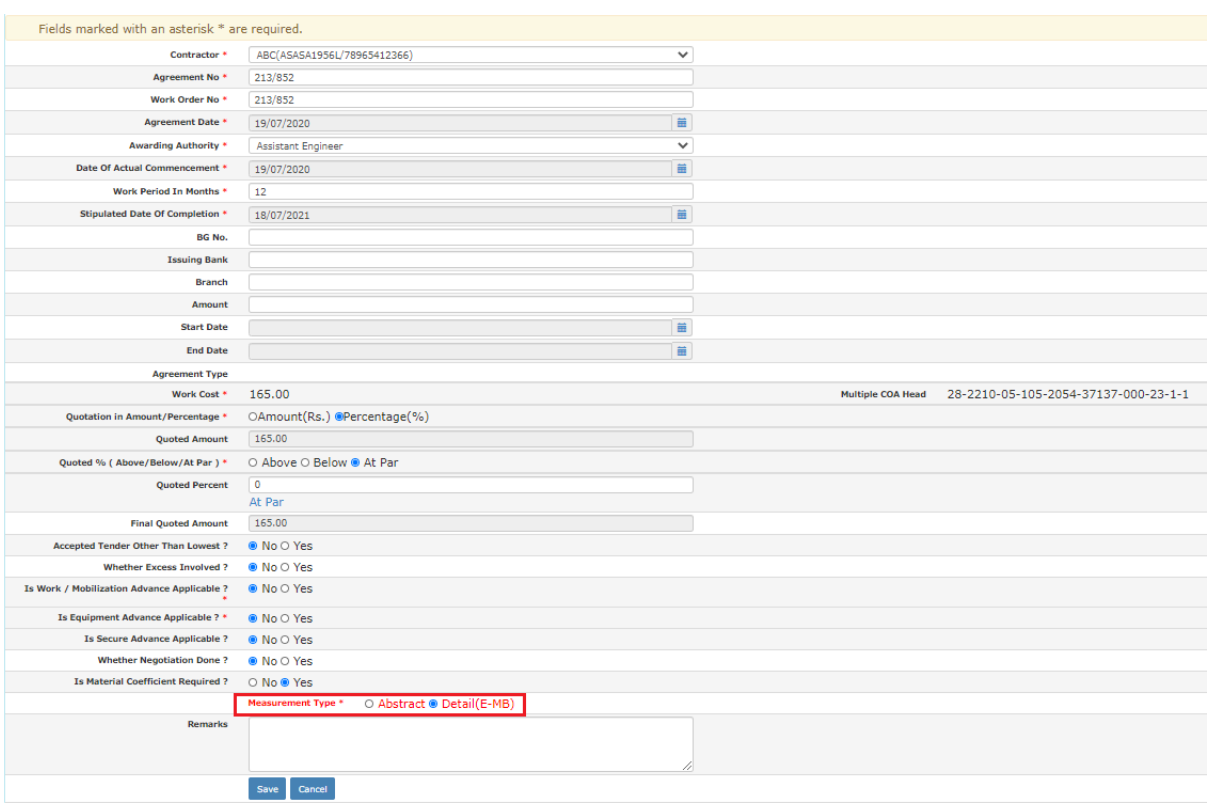

## 2 MB Book Issue:

- 2.1. MB must be issue before entering records into MB. This can be done through EE Log-in. Division office can assign one JE per work for MB.
- 2.2. Go to **BILLING** → **BILL INFO** and Click on **MB Book Issue Entry.**
- 2.3. Click On **Add** to add an entry for MB book issue.

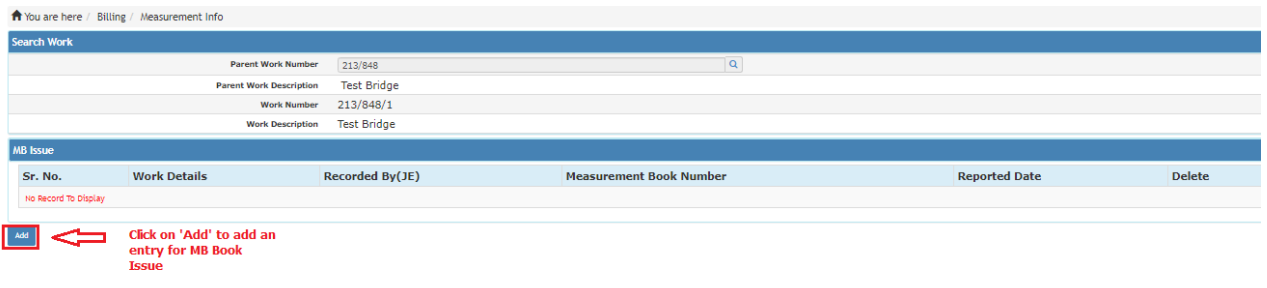

2.4. Select JE and MB Issue Date. MB Book Details are auto generated with MB Book Number having format as Division Code/FY/Serial Number of MB Book .Click on **Save** to save the entry.

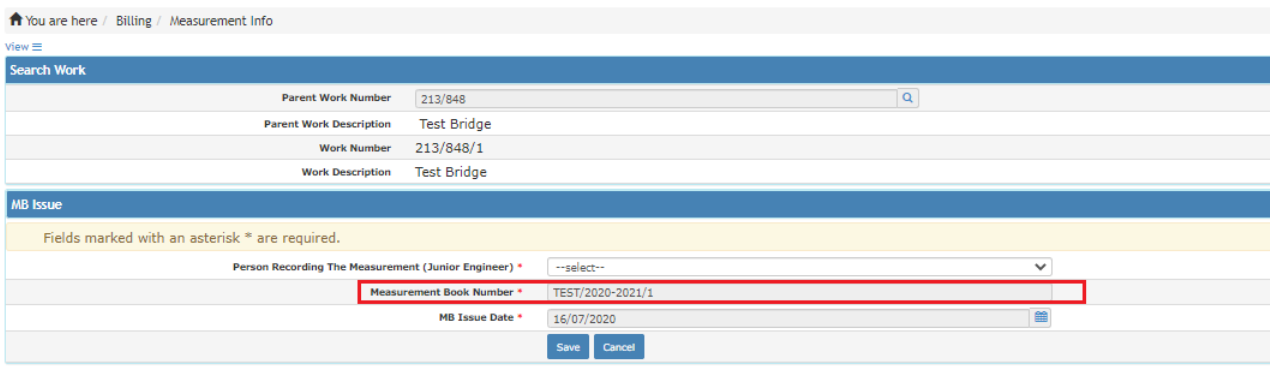

#### 2.5. Save the details

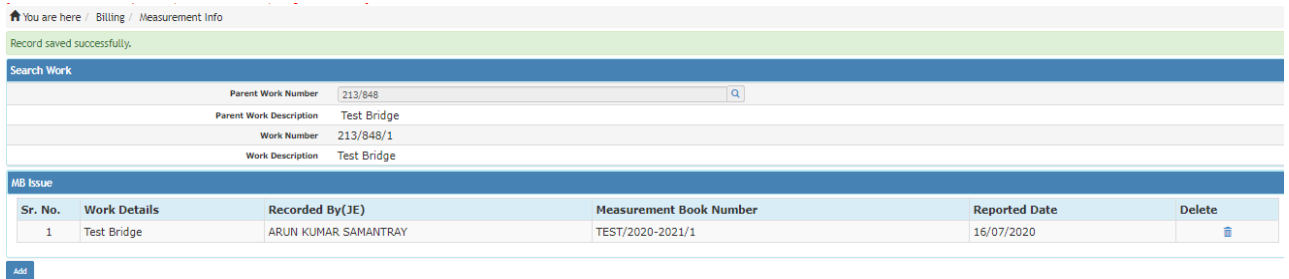

### 3 MB Draft Measurements By JE:

- 3.1. Draft measurements can be entered by JE or contractor, which is decided during awarding of contract.
- 3.2. Login with JE and go to **BILLING** → **BILL INFO** and Click on **Mb Draft Measurement by JE**. Select Work and Click on **Enter Measurements**.
- 3.3. Enter Number of Items, its Length, Breadth and Depth or Height. Select Date of Measurement. Enter measurement details in Item Measurement For (optional). Documents can be uploaded by clicking on Upload (optional).
- 3.4. To add more measurement, click on **Add Measurements.**

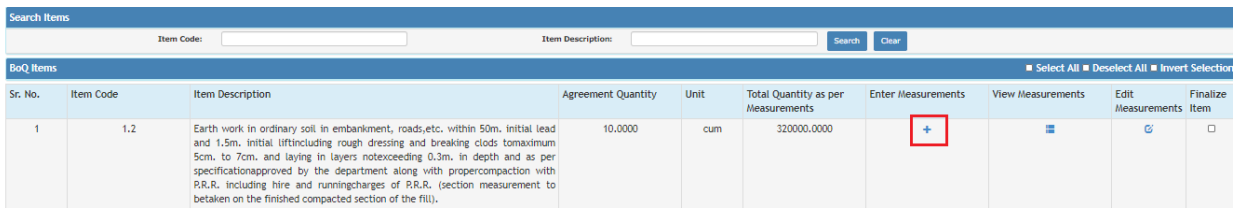

- 3.5. To replicate any measurement value, Click on **Copy.**
- 3.6. **Return to Item Selection** button is provided to go to previous page.
- 3.7. To reset the page completely, use **Cancel.**

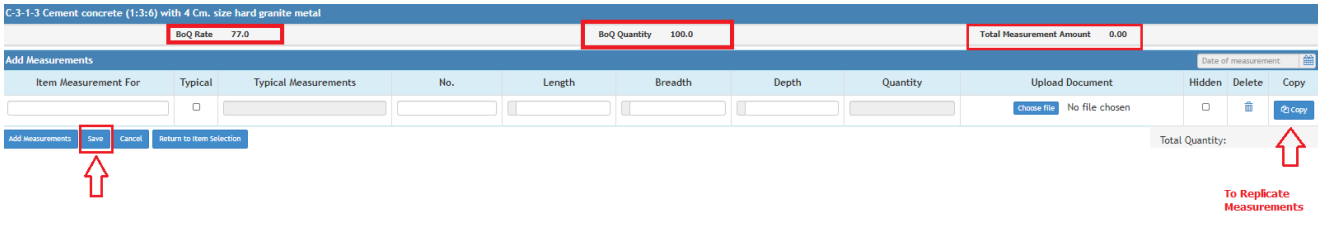

3.8. To enter a Typical Measurement (complex measurements for which simple formula is not applicable) select **Typical** and then enter Formula. Select Date of Measurement and **Save**.

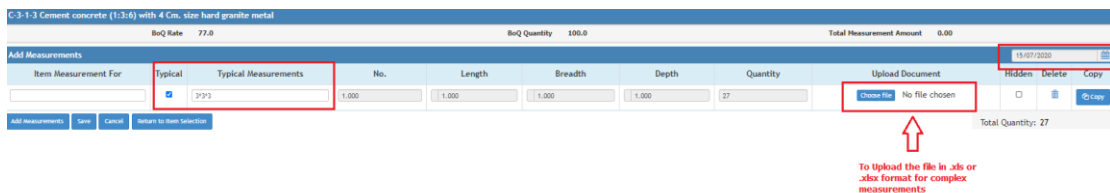

- 3.9. You can upload file containing complex measurements for your reference. File format must be .xls or .xlsx. Measurements can be added and edited until the items have not been finalized.
	- To Finalize the items, select the items for which measurements have been recorded.
	- After selecting items, click on **Finalize Selected Draft Measurements.**

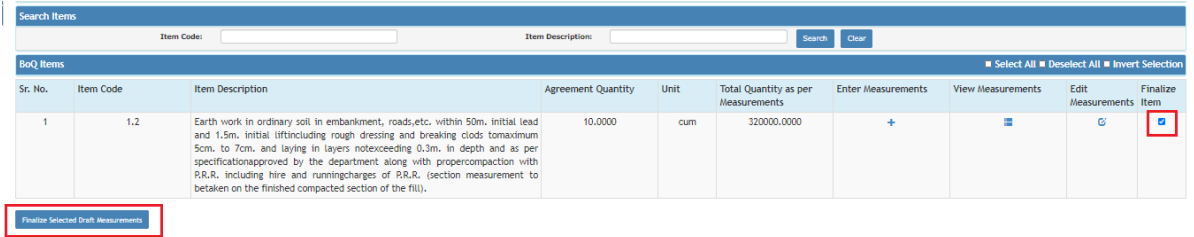

### 4 Generate RA Bill (By JE):

- 4.1. Go To **BILLING** → **BILL INFO** and click on **RA BILL and click on RA Bill Details.**
- 4.2. Select RA Bill Date.
- 4.3. Enter RA Bill No.
- 4.4. Enter CGST, SGST, IGST Percentage for Bill.Click on **Save** to generate the bill.

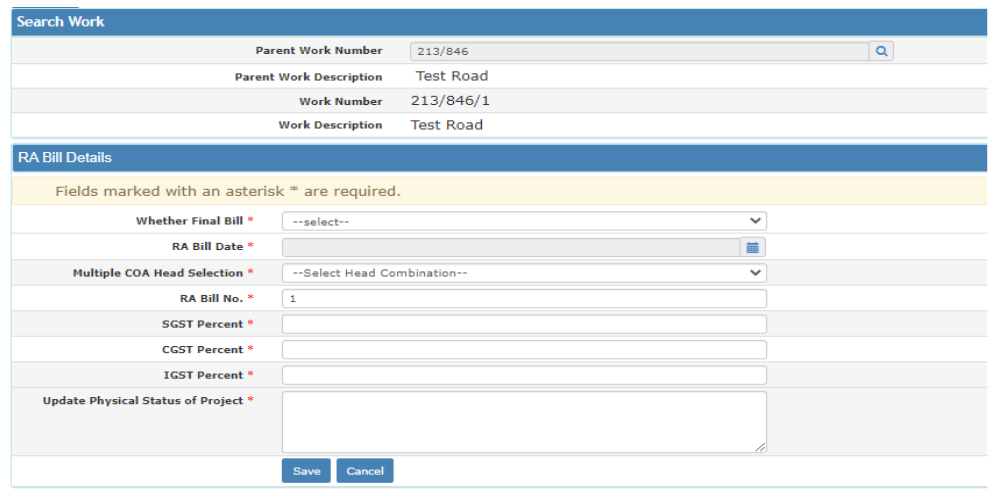

## 5 Record Entry Details:

5.1. Go to **BILLING** → **MEASUREMENT INFO .** Now Click on **Measurement Book.** 

Items, which are to be considered for the Bill. **Save** and **Finalize** the Items.

- Before Finalizing e-MB, JE has to upload the photocopy of contractor's acceptance form duly signed by contractor and JE. After uploading contractor acceptance form, JE can download it.
- Please note , **if you are going to change any remarks or consider for bill then you must have to click on Save button first and then only you should Finalize the records.**

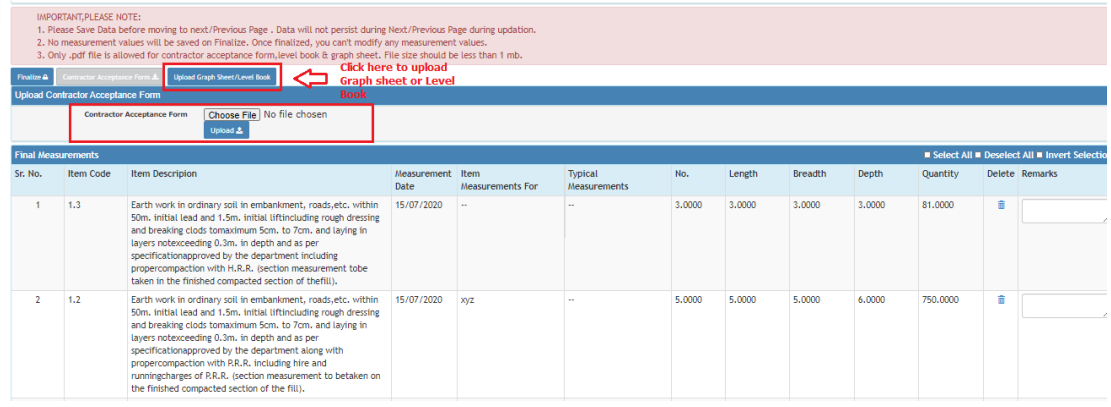

5.2. Provision to upload Graph Sheet and Level Book is also provided.

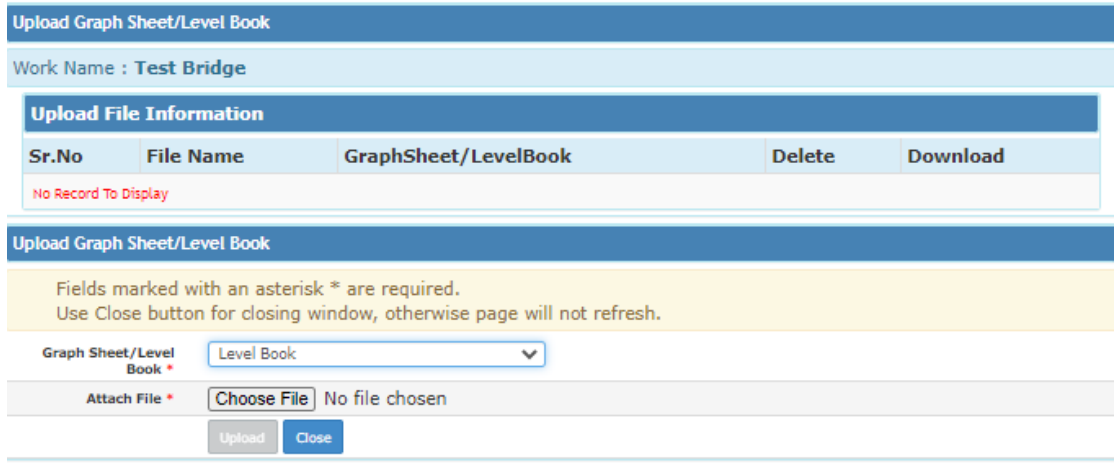

5.3. Click on RA Bill Details. If you want to check Bill items for particular bill, then find **Bill Items** column and click on it.

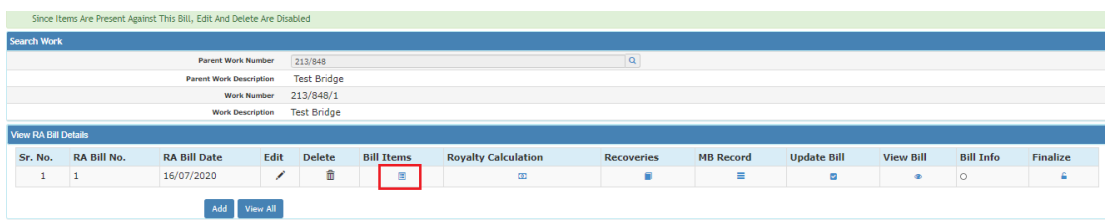

5.4. Go Back to RA Bill Details and **Finalize** the Bill. **Note: RA Bill will be finalized only after the finalization of MB Book.**

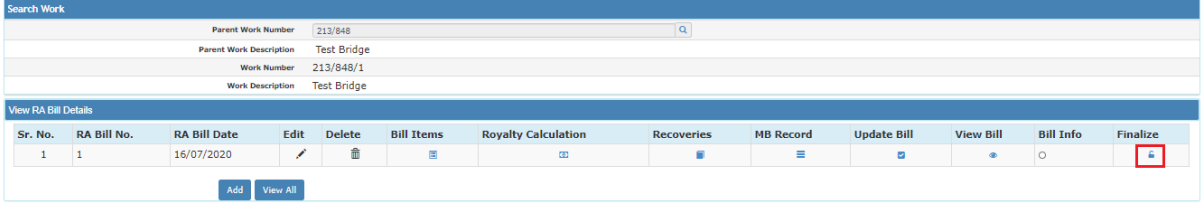

## 6 Log in with AE (Assistant Engineer):

- 6.1. Go to **BILLING → MEASUREMENT INFO** and click on **Measurement Book For AE.**
- 6.2. By Default measurements considered for bill by JE are shown here. We can modify the measurements as well as he can select the different items for consideration of bill.
- 6.3. To finalize the measurement book, 50% items must be checked by AE. For that, check the items from checkbox and click on **Check.**
- 6.4. The same thing has to be done to unselect the items for bill, uncheck the checkbox and click on **Check.**
- 6.5. **The measurement book will be finalized only if 50% items are checked by AE.**

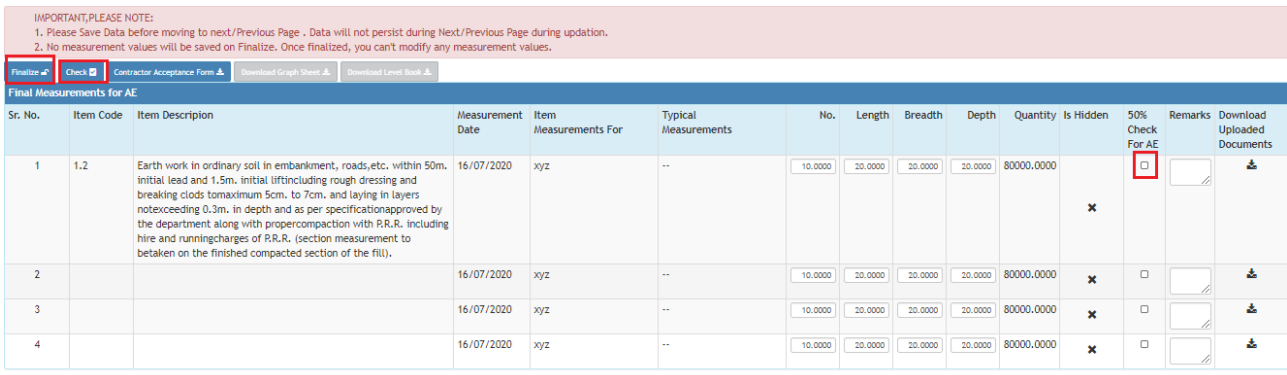

6.6. Go to **Item measurements for SDO,** search work by Work Number **click on Details .** Before finalizing the bill, AE can change the quantity for the items in the bill**.**

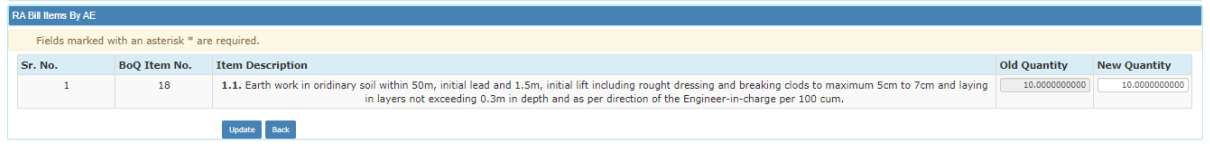

6.7. Go to **Item measurements for SDO,** search work by Work Number and **Finalize or cancel the bill if there are any changes or mismatch in measurement.**

**Note**: **Bill will be finalized only after the finalization of MB Book.**

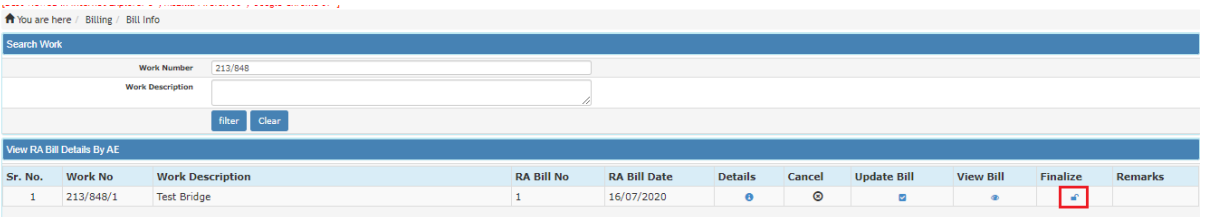

## 7 Log in with Auditor:

- 7.1. Go to **BILLING** → **MEASUREMENT INFO** and click on **Measurement Book Entry.**
- 7.2. It shows the items that are considered for bill by EE.
- 7.3. **Auditor** can save his remarks, download the contractor acceptance form, level book and graph sheet if uploaded and Finalize.

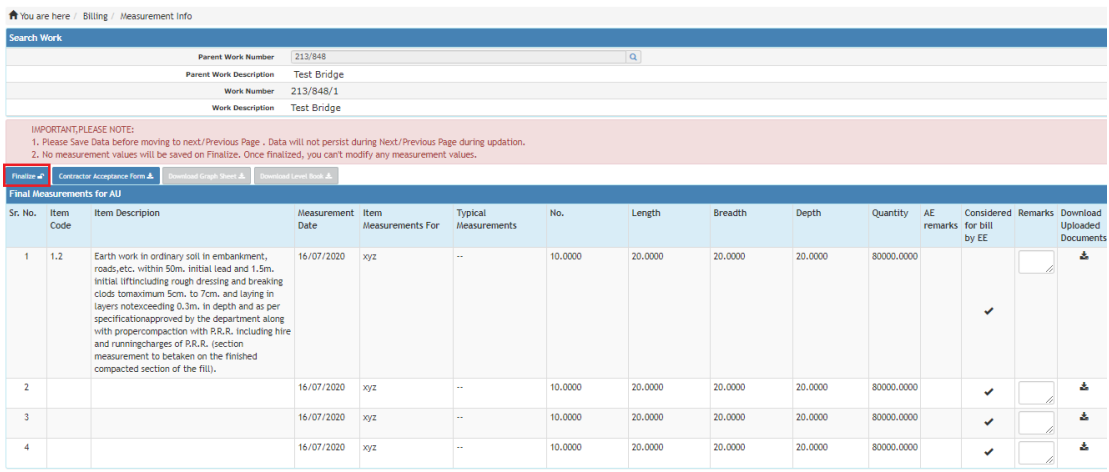

7.4. On click of Finalize, it will ask you to **Finalize to DAO or Estimator.**

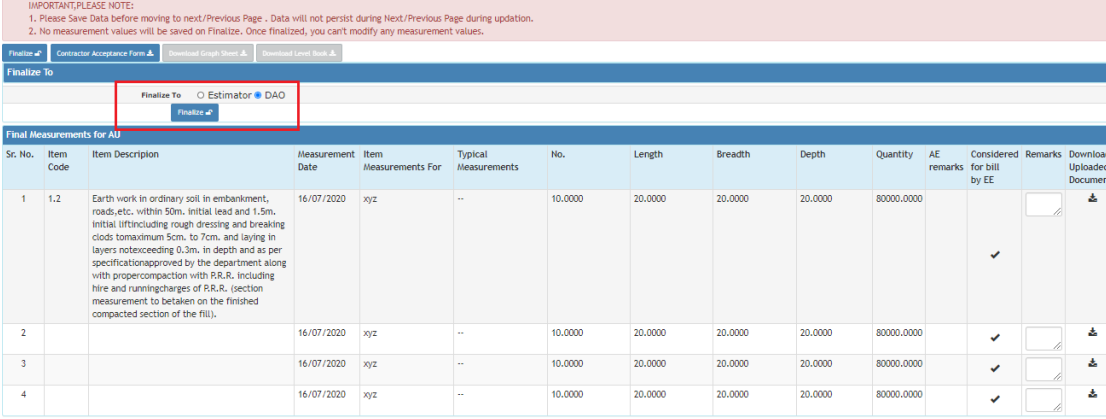

7.5. Go to **Item measurements for Auditor,** search work by Work Number and **Finalize the Bill.**

**Note**: **Bill will be finalized only after the finalization of MB Book.**

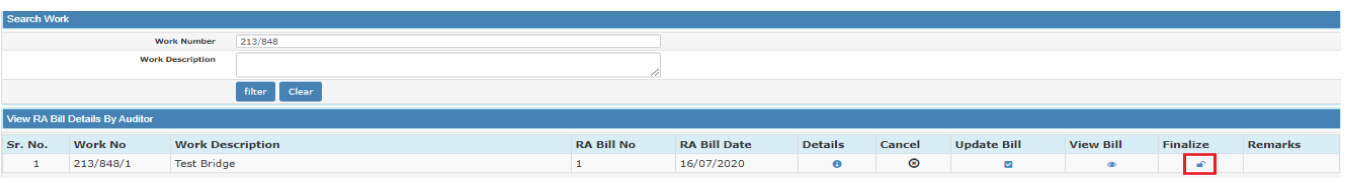

## 8 Log in with DAO:

- 8.1. If MB Book is finalized to DAO then Go to **BILLING** → **MEASUREMENT INFO** and click on **Measurement Book Entry.**
- 8.2. DAO can save his remarks, download the contractor acceptance form, level book, graph sheet if uploaded and Finalize.

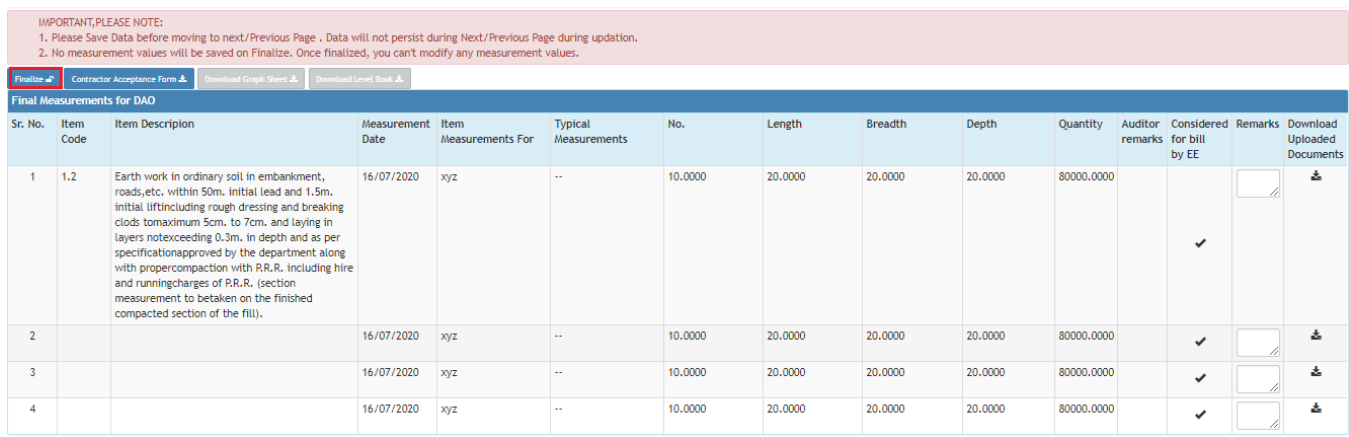

#### 8.3. Go to **Item Measurements For DAO**, Search the work And Click On **Finalize the Bill**.

**Note**: **Bill will be finalized only after the finalization of MB Book.**

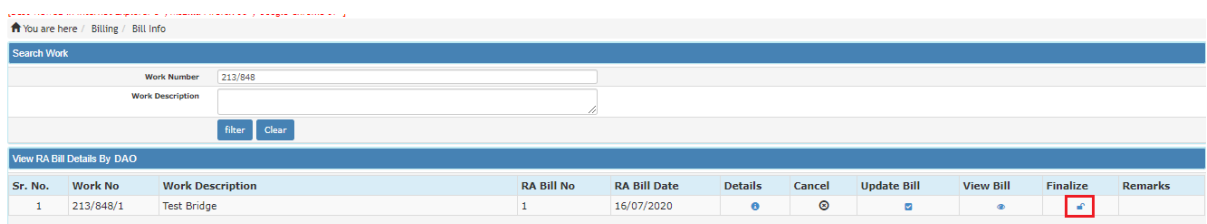

## 9 Log in with Estimator:

- 9.1. If MB Book is Finalized to Estimator then Go to **BILLING** → **MEASUREMENT INFO** and click on **Measurement Book Entry.**
- 9.2. Estimator can save his remarks, download the contractor acceptance form, level book, graph sheet if uploaded and Finalize.

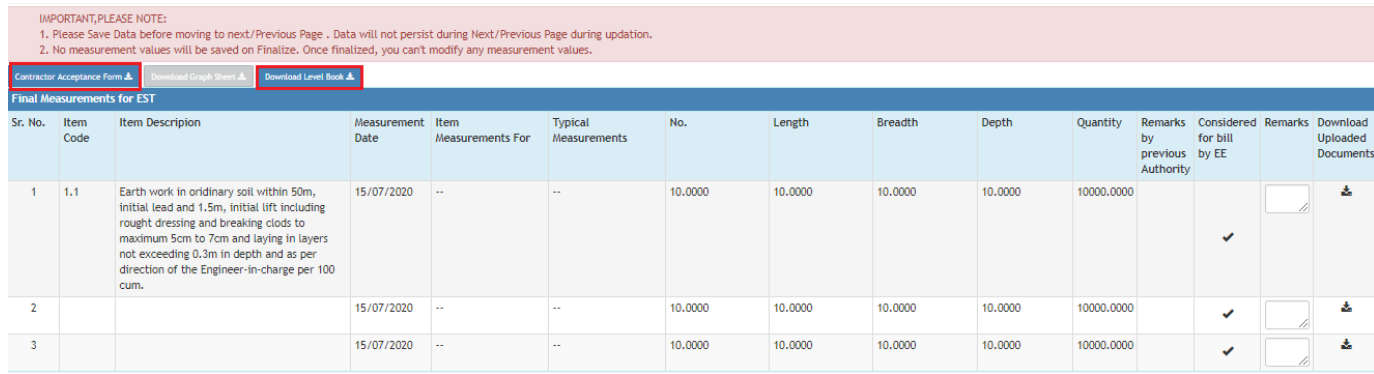

## 10 Log in with EE (Executive Engineer):

- 10.1 Go to **BILLING → MEASUREMENT INFO** and click on **Measurement Book Entry.**
- 10.2 EE can change the Measurements and Save. Before finalizing the MB Book, EE has to check 10% of bill Items. Without checking 10% items , EE can not finalize the MB Book.
- 10.3 For Checking items, check the items from checkbox and click on **Check.**
- 10.4 Once Checked if one wants to uncheck the item, then uncheck the checkbox and again click on **check.**
- 10.5 The screen also shows the items that are checked by AE.

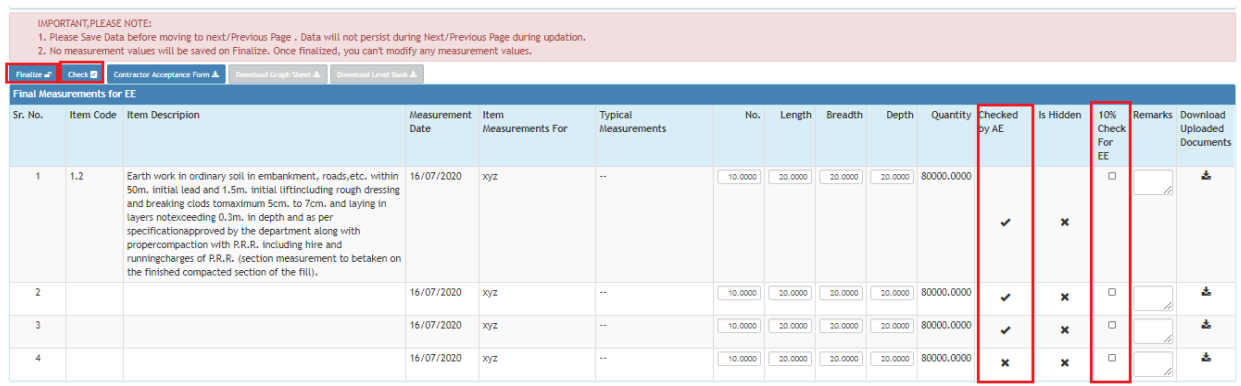

Go to **Item Measurements for EE and** Finalize the Measurements.

**Note**: **Bill will be finalized only after the finalization of MB Book.**

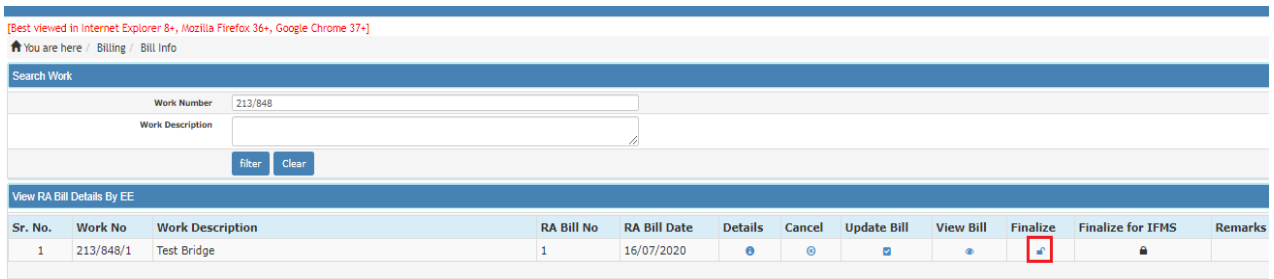

## 11 Bill Tracker:

11.1. Go to **Billing → Bill Info** and click On Bill Tracker. Bill Tracking can be done at every phase of Billing **, Here we can Check the status of particular Bill.**

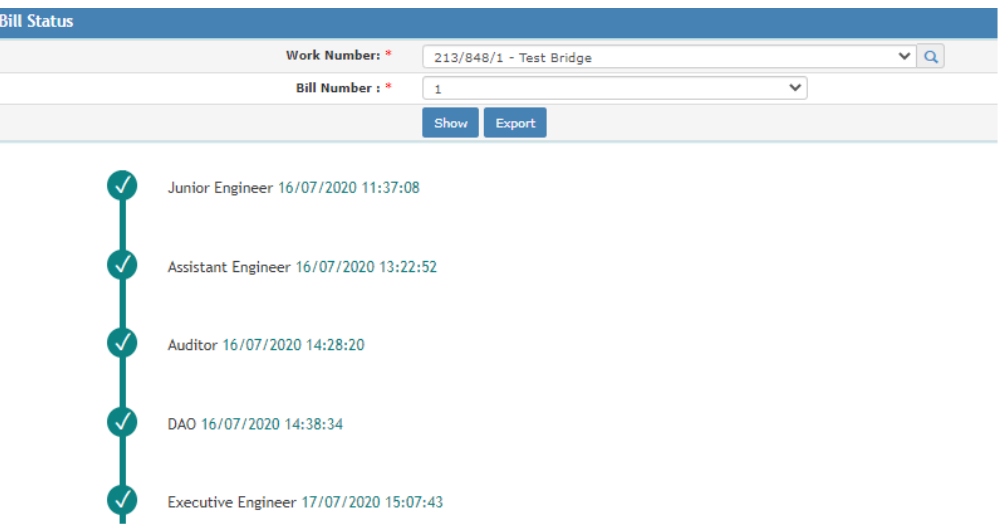

## 12 Draft Extra Items for e-MB:

- 12.1 Login with EE and Go to **Billing → Bill Info** and click On Draft Extra Items for e-MB.
	- EE is provided the authority to add extra items against the MB Book if there is a deviation in measurement.
	- The bill will be finalised only after taking deviation approval. Click on **Add** to add items.

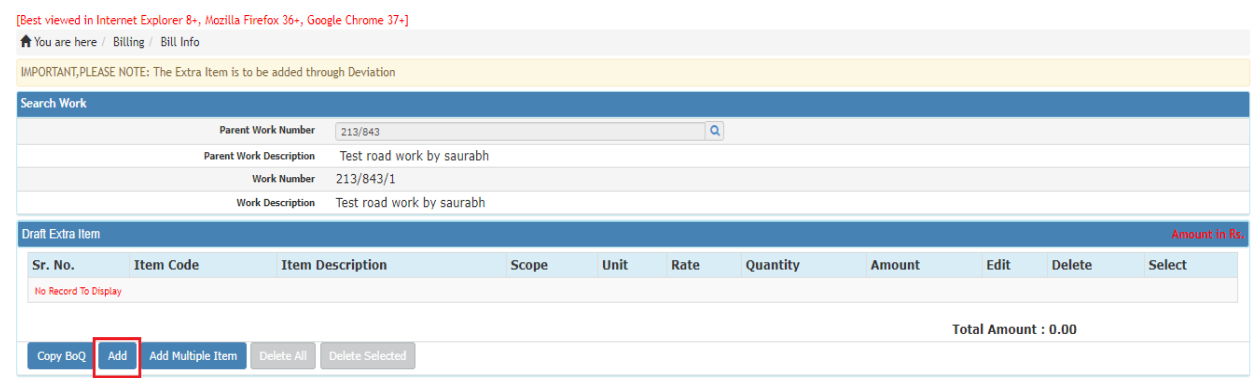

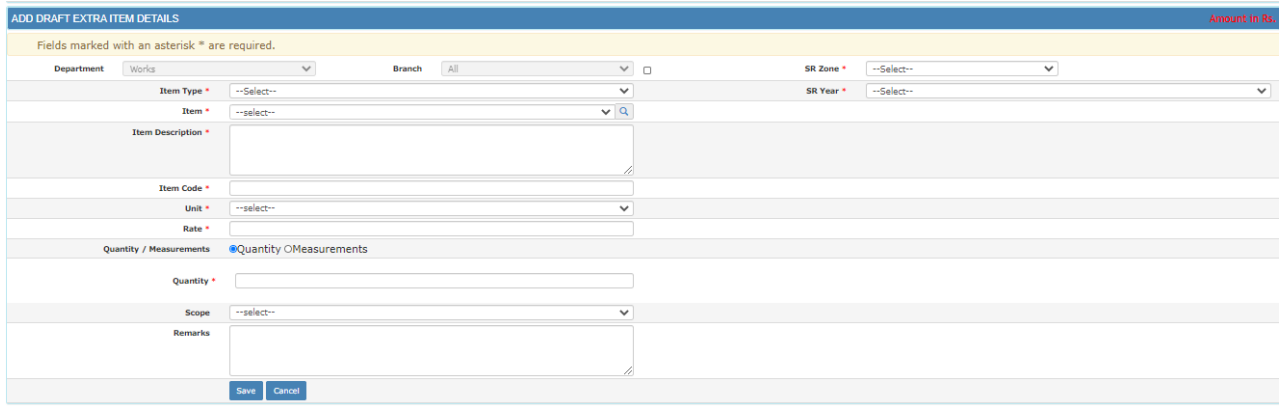

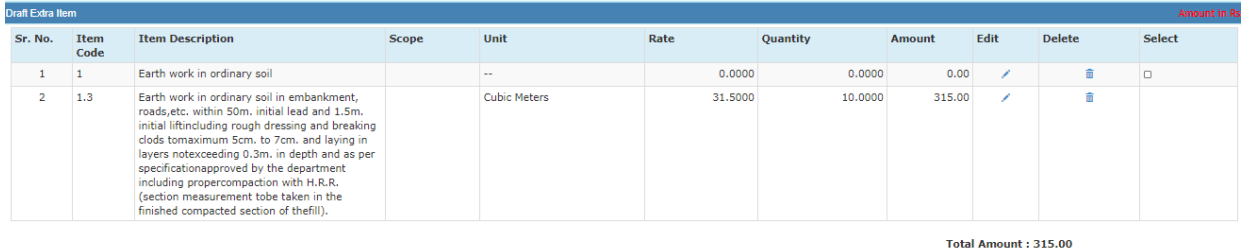

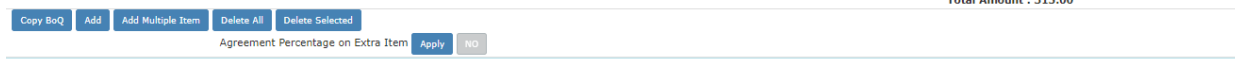

## 13 Measurements Report:

- 13.1. Go to **Billing → Reports**. Click on **Measurements**.
- 13.2. Select Work Number, Bill Number, Part and Abstract or Detailed. Click On **Show** to see the report and **Export** to download the report.

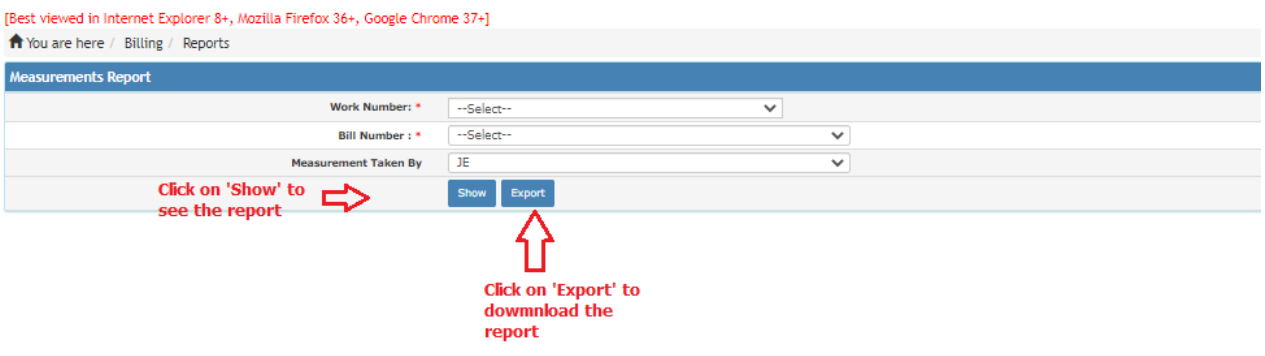

13.3. Abstract Measurements Report with e-MB watermark and Date and time of printing:

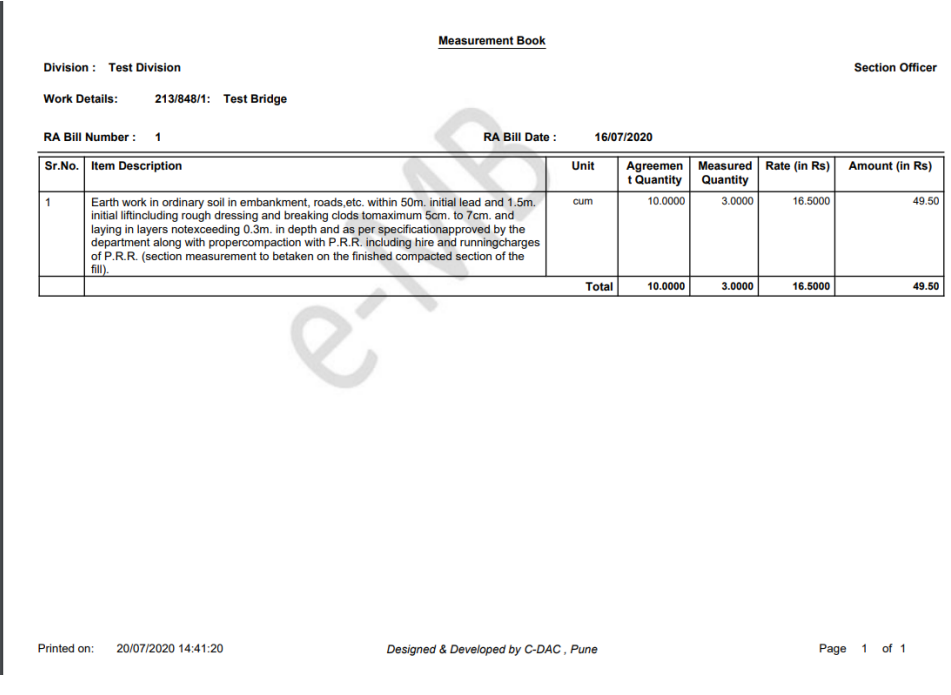

#### 13.4. Detailed Measurements Report with e-MB watermark and Date and time of printing:

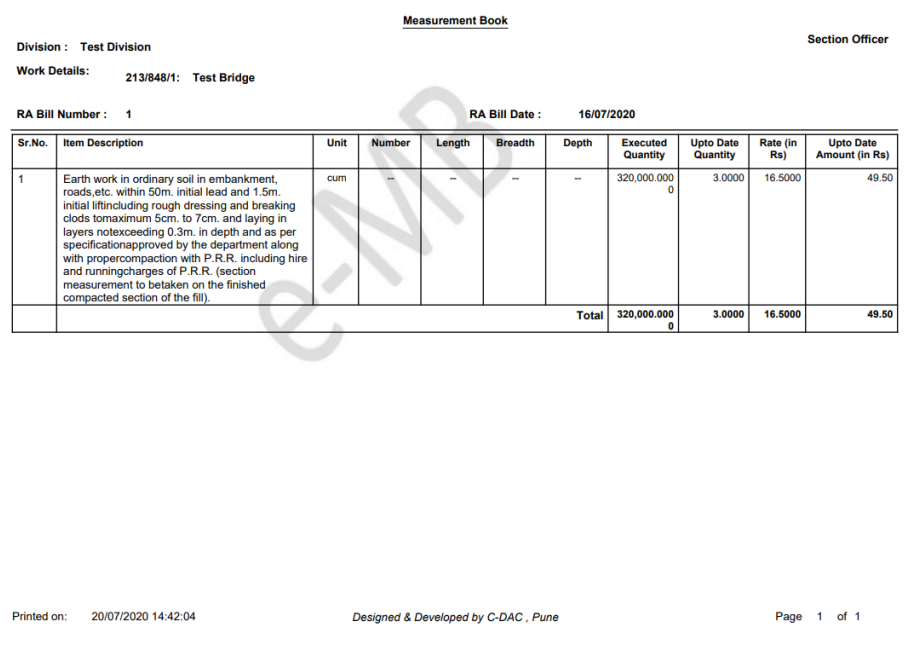

## 14 MB Register Book:

- 14.1. Go to **Billing → Reports**. Click on **MB Register Book**.
- 14.2. Select Work Type, Month, Year and Work Category as **Regular** or **Deposit** or **All** and click On **Show** to see the report and **Export** to download the report.

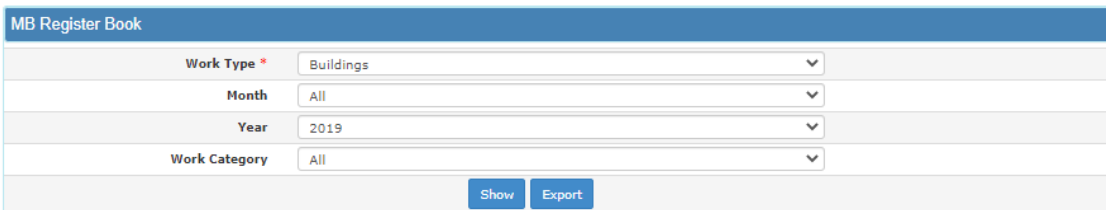

#### 14.3. Measurement Book Register with e-MB watermark and Date and Time of printing.

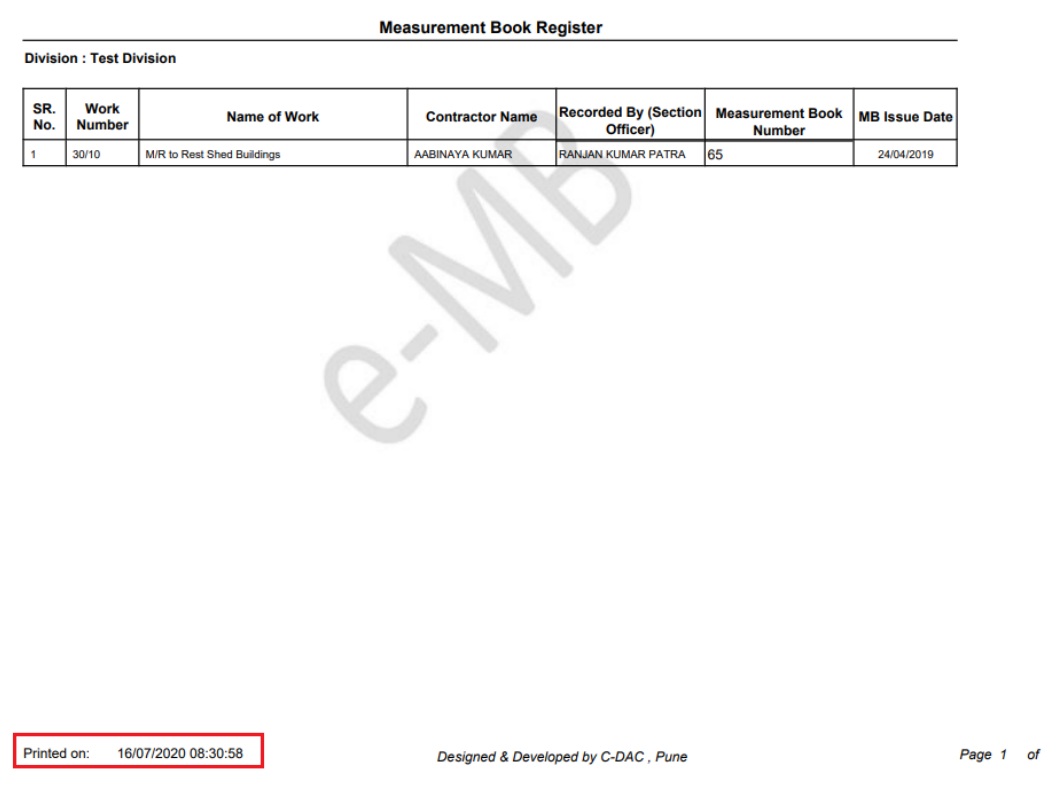

## 15 Measurement Book Report:

- 15.1. Go to **Billing → Reports**. Click on **Measurement Book Report**.
- 15.2. Select Works whose MB's has been issued and finalized from **Work Number, Bill Number** and **Measurement Taken By.**
- 15.3. Click on **Show** to See the report and **Export** to download the report.

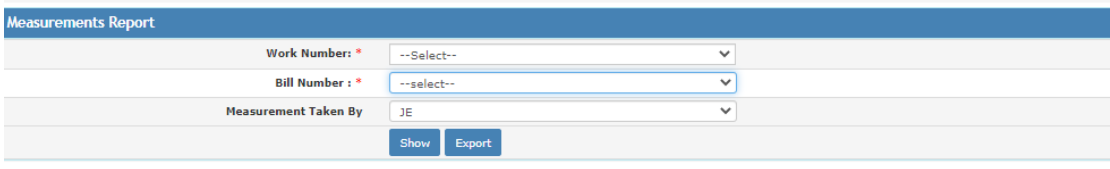

 $\mathbf{1}$ 

• Measurement Book Report with e-MB watermark and Date and time of printing

#### Form 45 Measurement **Book**

**Division: Test Division Contractor/Agency: SAGAR SWAIN** 213/840/1 Work No:

**Work Name: Construction of Express Highway Roads** 

Earth work in oridinary soil within 50m, initial lead and 1.5m, initial lift including rought dressing and breaking clods to maximum 5cm to 7cm and laying in layers not exceeding 0...

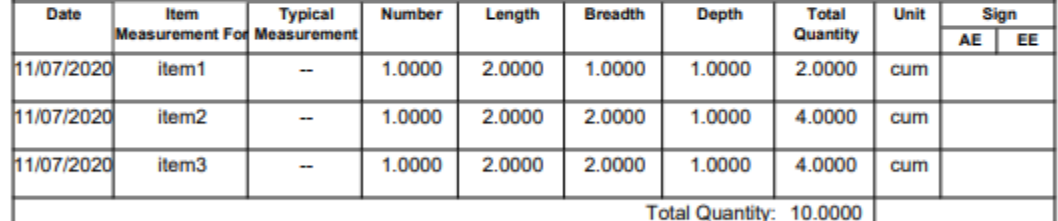

 $\sum_{i=1}^n$ 

Book No: TEST/2020-2021/1

Printed on: 21/07/2020 12:08:15 Designed & Developed by C-DAC, Pune

7/11/20 12:00 AM